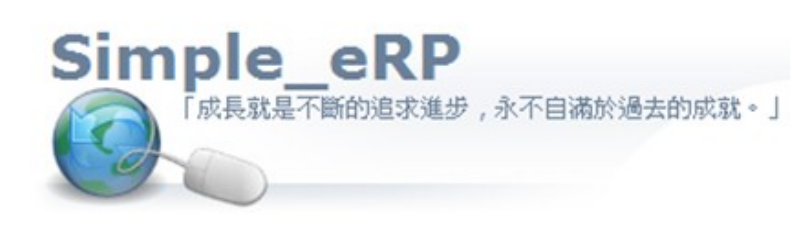

阿拉法電腦 ● 營建管理第 e 高手 請洽:張順景 Tel: 0920939843,03-4090010 地址: 桃園縣龍潭鄉民族路 370 巷 182 弄 12號 e-mail: ai.tech@msa.hinet.net

SQL Server 2008 自動備份設定

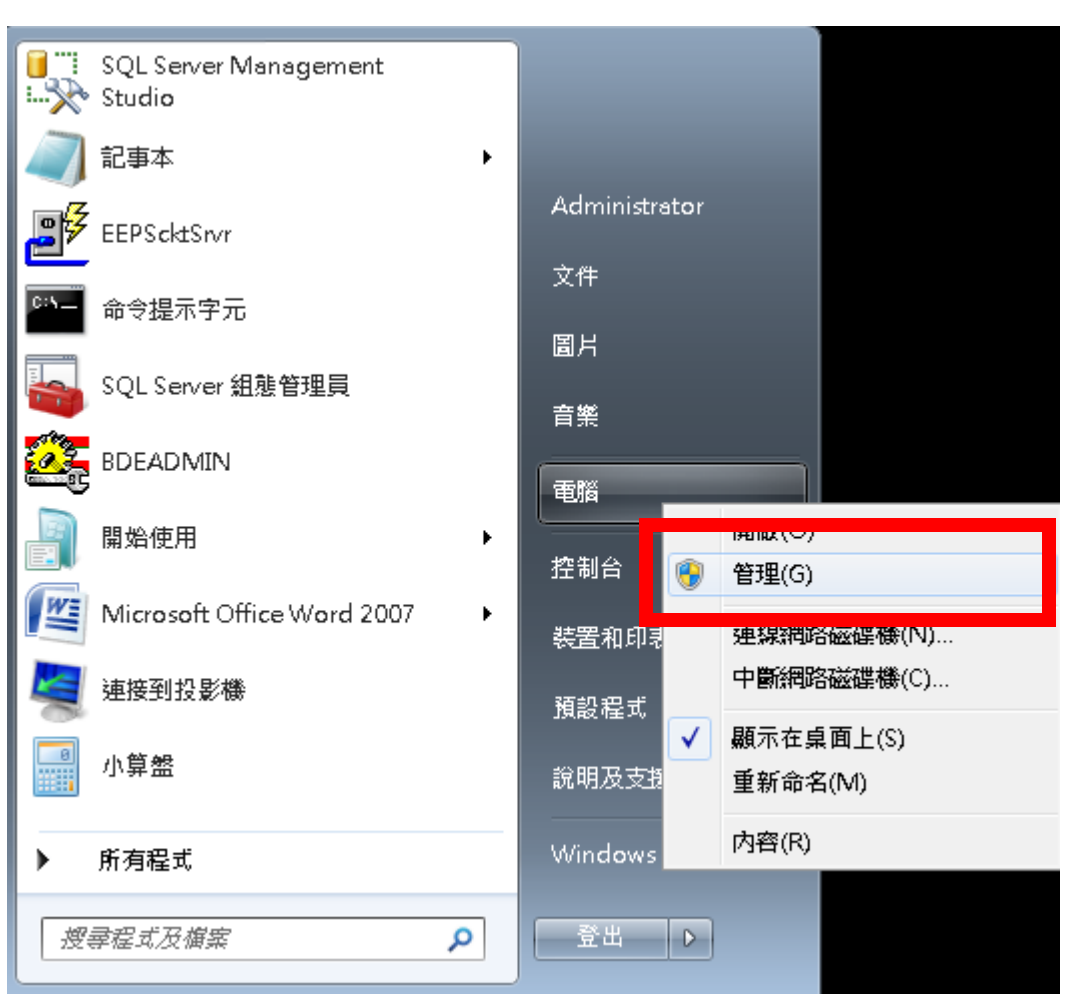

啟動 SQL Server Agent 服務 : 電腦 右鍵:管理

#### 啟動 SQL Server Agent

#### 網址 http://www.ait.url.tw

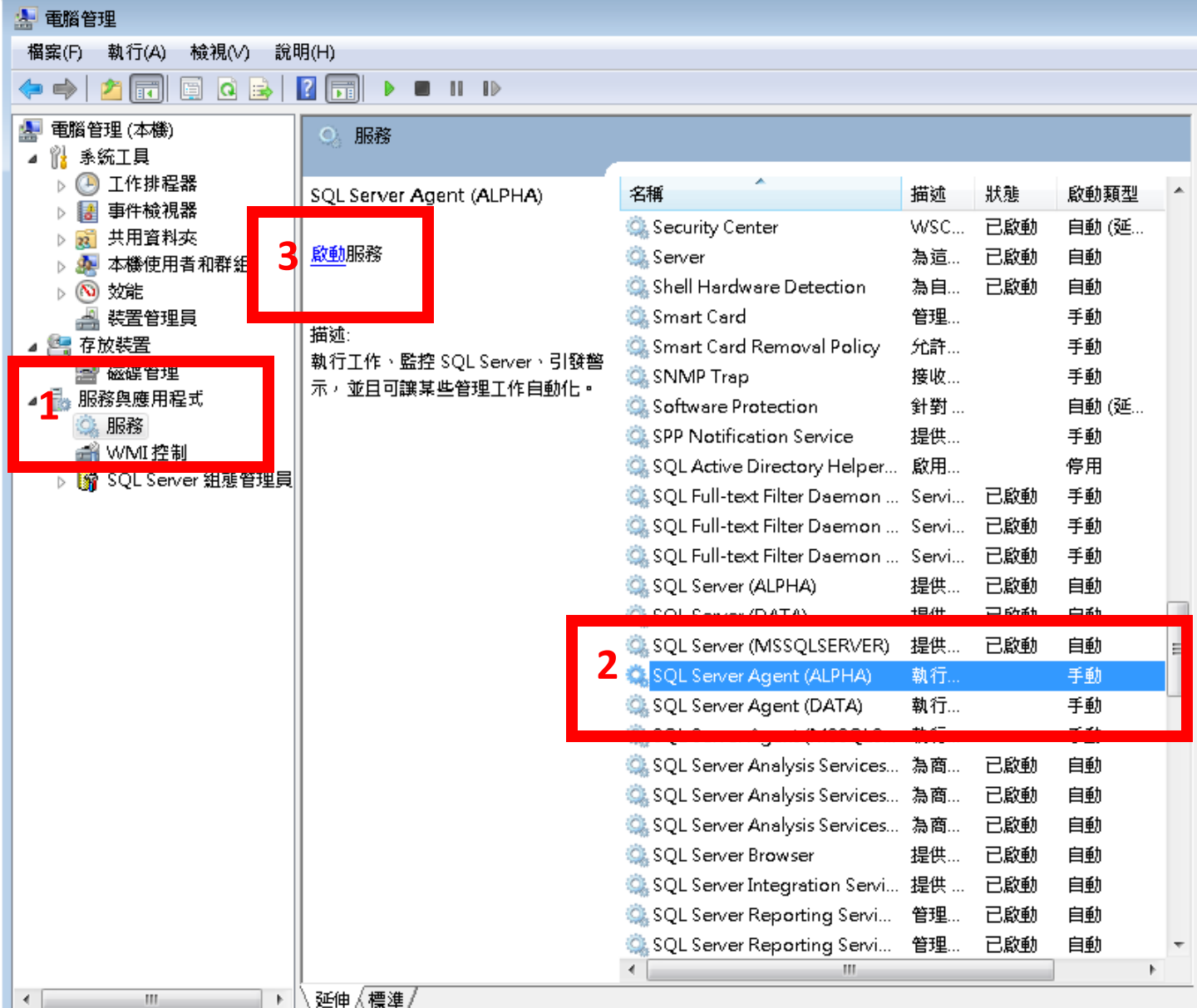

# 開始 所有程式

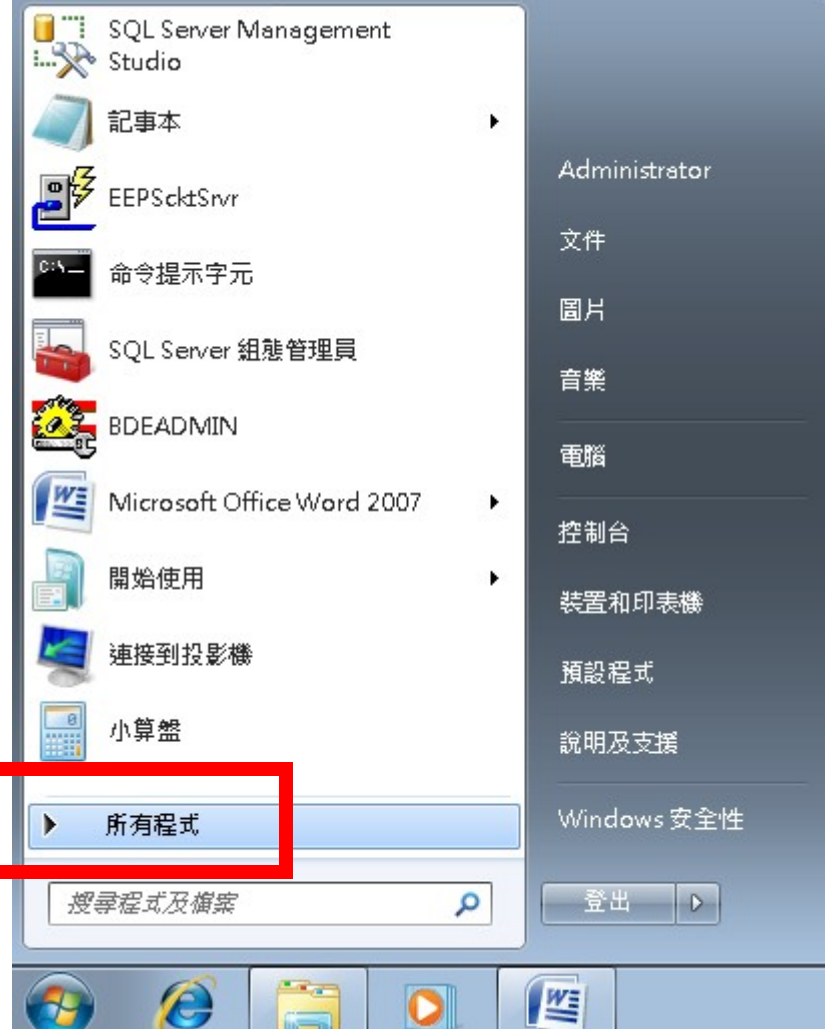

#### 網址 http://www.ait.url.tw

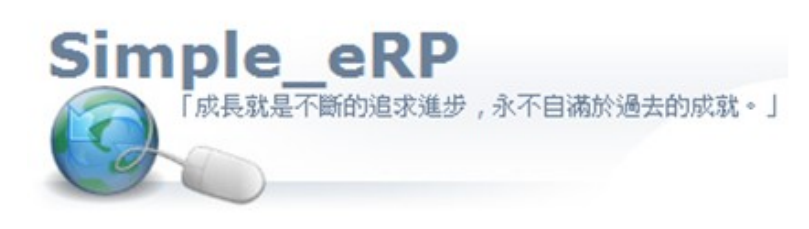

網址 http://www.ait.url.tw 阿拉法電腦 ● 營建管理第 e 高手 請洽: 張順景 Tel: 0920939843, 03-4090010 地址: 桃園縣龍潭鄉民族路 370 巷 182 弄 12號 e-mail: ai.tech@msa.hinet.net

#### **Microsoft SQL Server 2008**啟動 **SQL Server Management Studio**

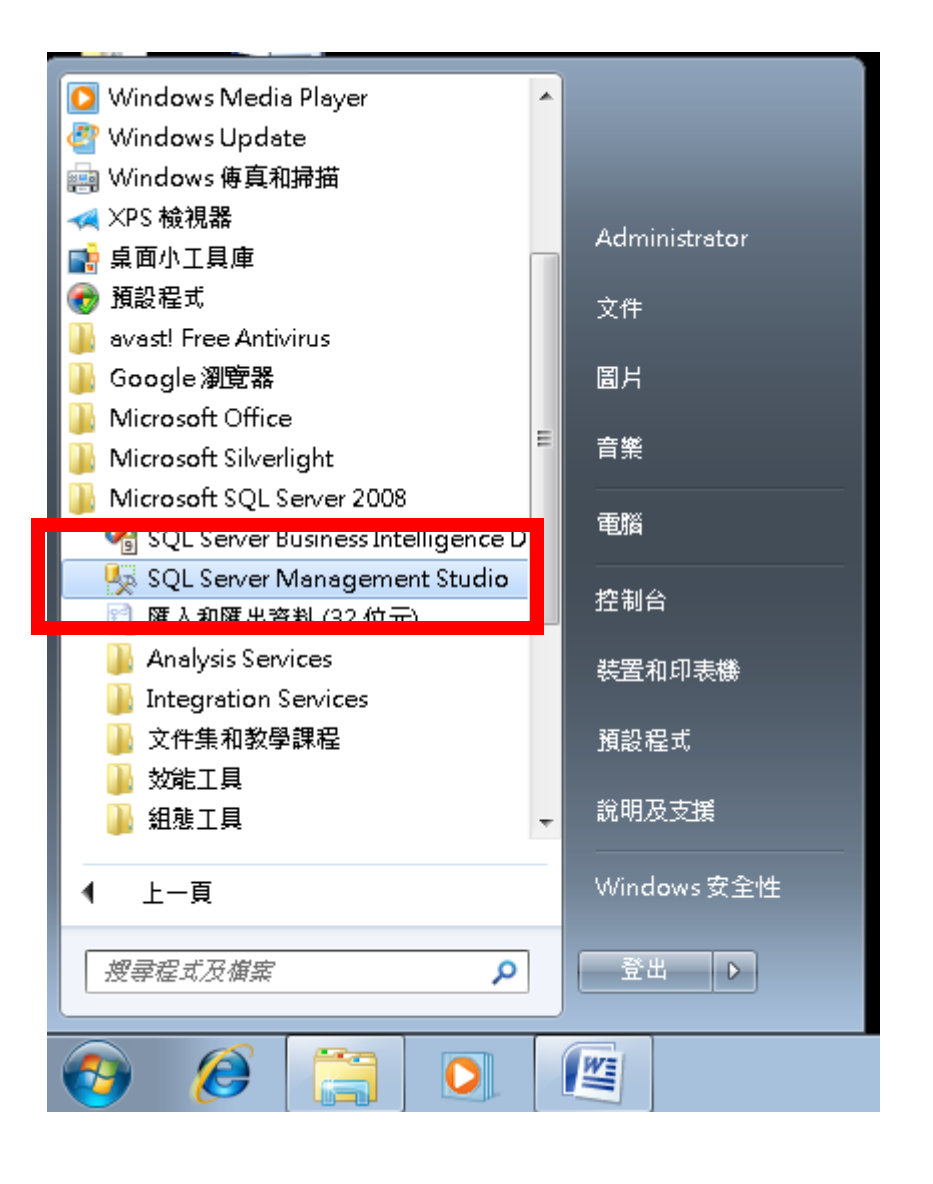

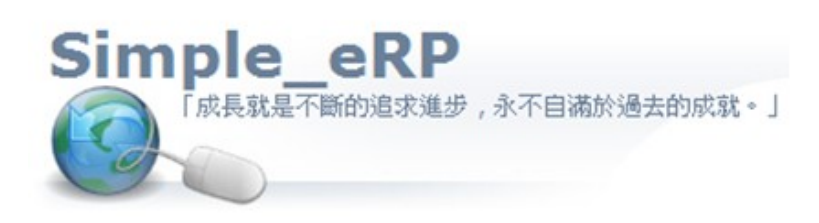

#### 連接資料庫

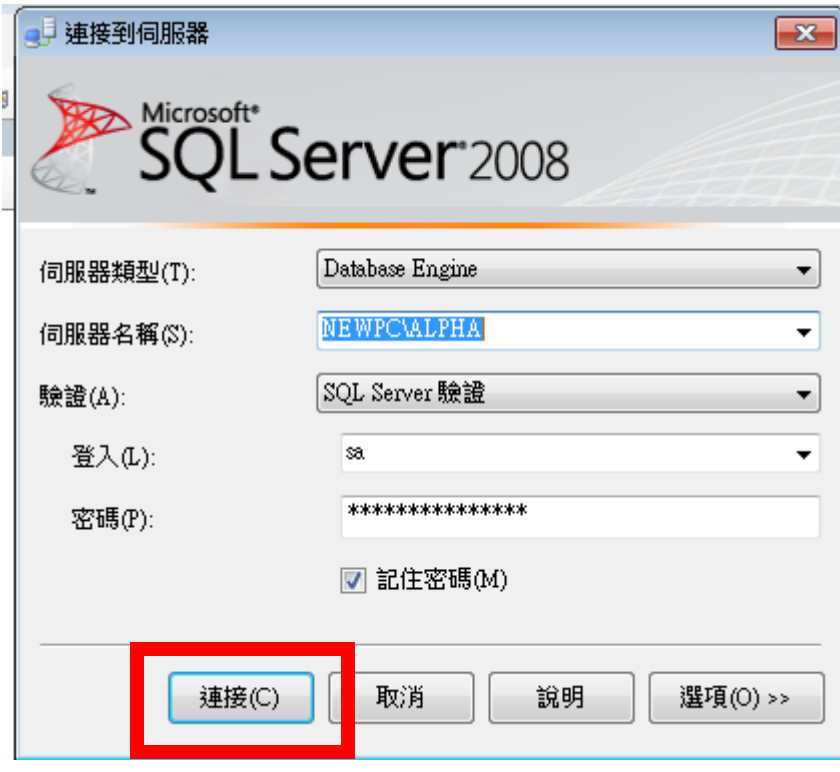

# 網址 http://www.ait.url.tw

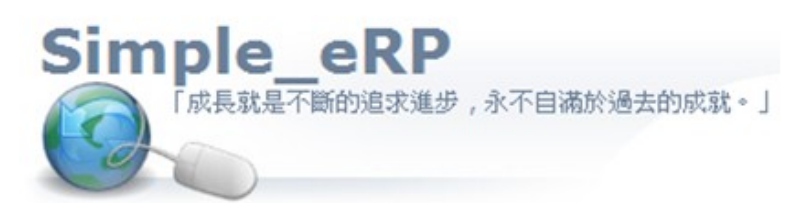

阿拉法電腦 ● 營建管理第 e 高手 請洽: 張順景 Tel: 0920939843, 03-4090010 地址: 桃園縣龍潭鄉民族路 370 巷 182 弄 12號 e-mail: ai.tech@msa.hinet.net

#### 維護計劃 右鍵 : 維護精靈

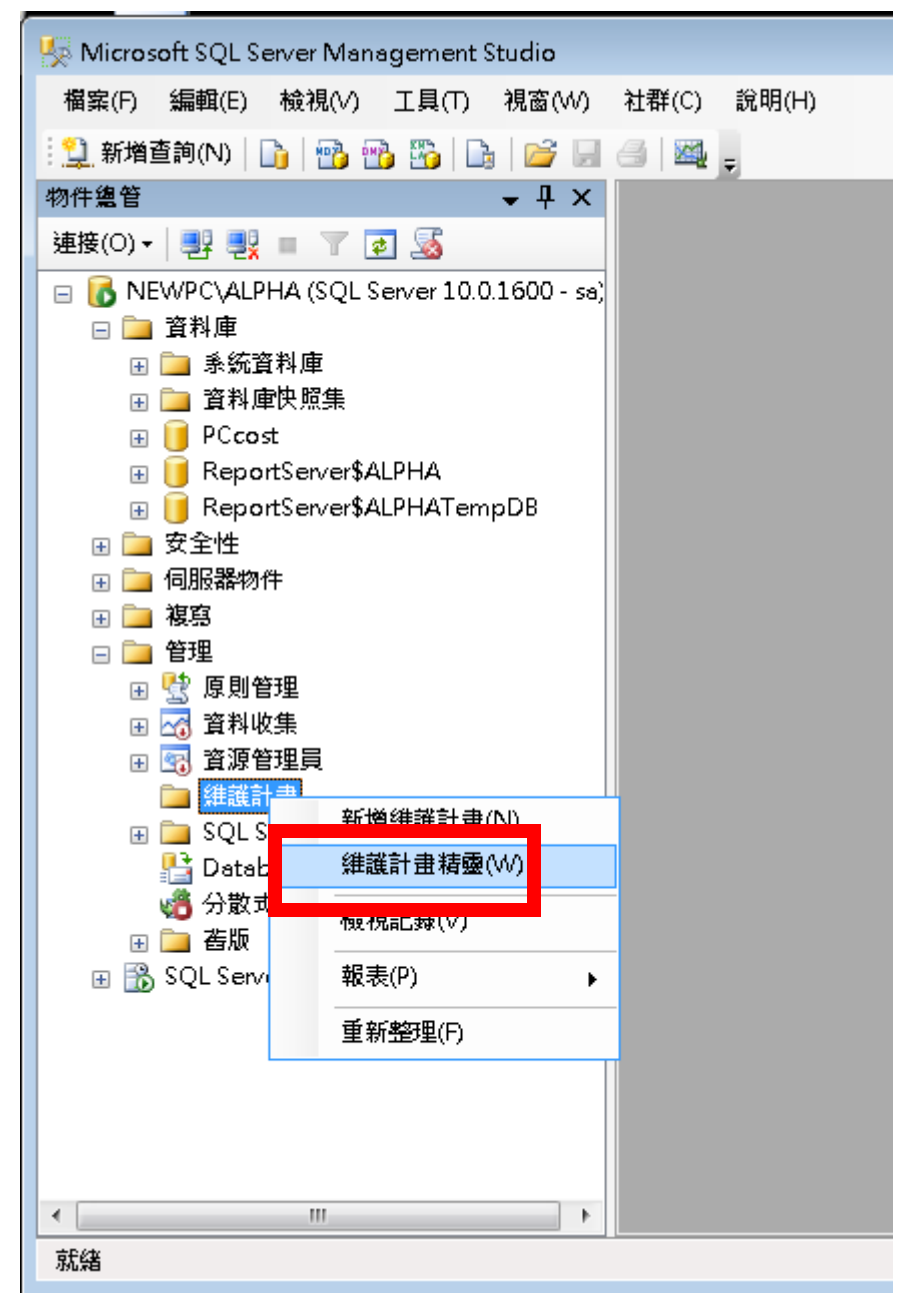

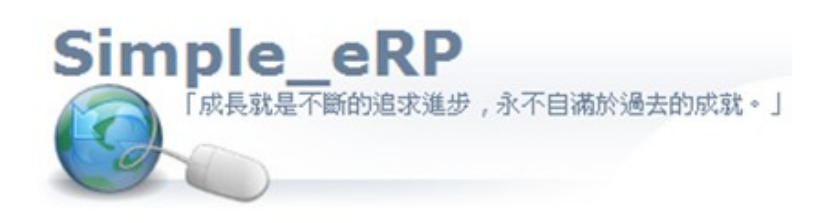

阿拉法電腦 ● 營建管理第 e 高手 請洽:張順景 Tel: 0920939843, 03-4090010 地址: 桃園縣龍潭鄉民族路 370 巷 182 弄 12號 e-mail: ai.tech@msa.hinet.net

下一步

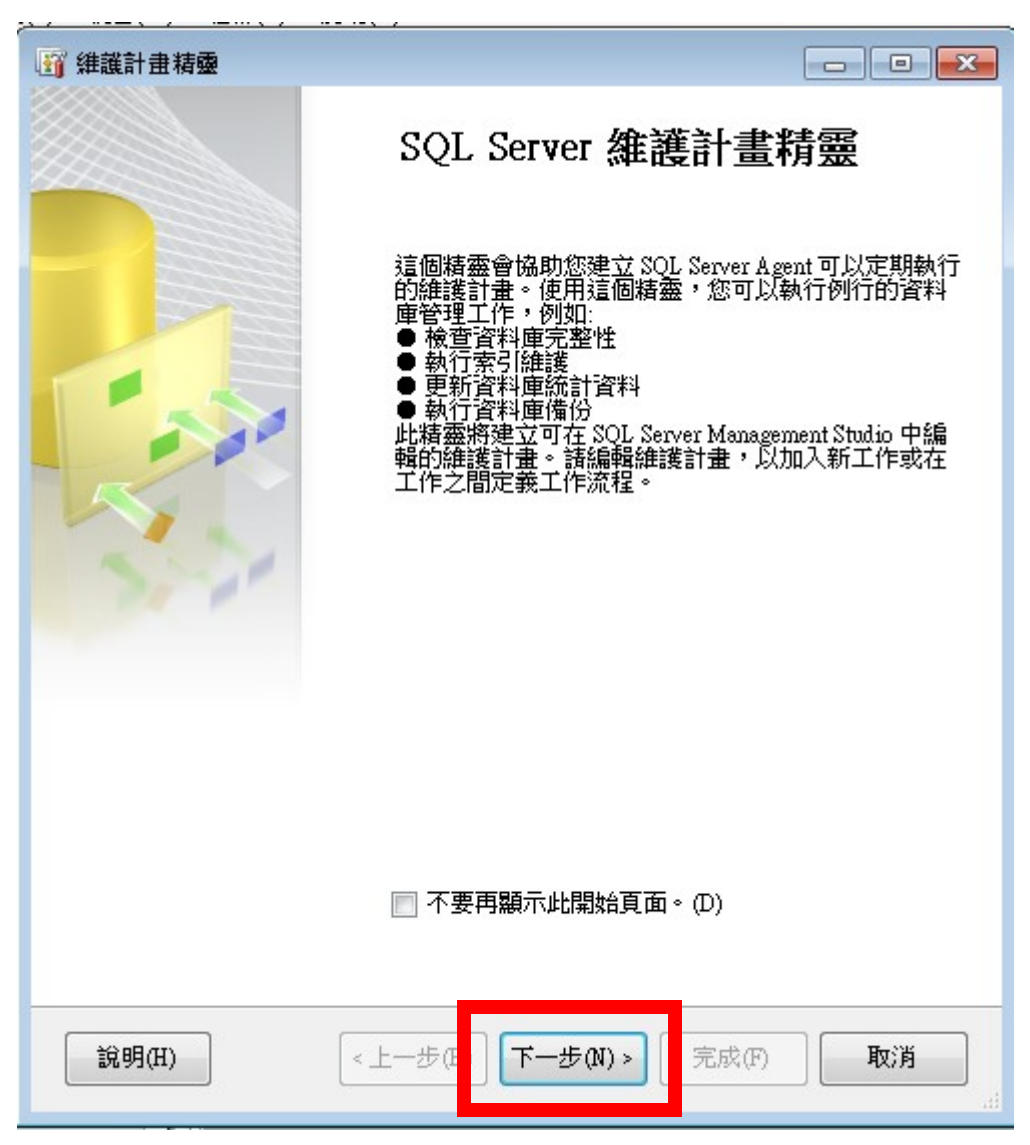

![](_page_7_Picture_0.jpeg)

阿拉法電腦 · 營建管理第 e 高手 請洽:張順景 Tel: 0920939843, 03-4090010 地址: 桃園縣龍潭鄉民族路 370 巷 182 弄 12 號 e-mail: ai.tech@msa.hinet.net

#### 取一個自動備份作業的名稱

![](_page_7_Picture_22.jpeg)

![](_page_8_Picture_0.jpeg)

阿拉法電腦 ● 營建管理第 e 高手 請洽:張順景 Tel: 0920939843, 03-4090010 地址: 桃園縣龍潭鄉民族路 370 巷 182 弄 12 號 e-mail: ai.tech@msa.hinet.net

設定自動備份的頻率與自動備份的執行時間 : 例如每日備份 , 在晚上 12 點執行

![](_page_8_Picture_30.jpeg)

# 網址 http://www.ait.url.tw

![](_page_9_Picture_19.jpeg)

![](_page_10_Picture_0.jpeg)

阿拉法電腦 · 營建管理第 e高手 請洽:張順景 Tel: 0920939843, 03-4090010 地址: 桃園縣龍潭鄉民族路 370 巷 182 弄 12號 e-mail: ai.tech@msa.hinet.net

# 勾3個選項

![](_page_10_Picture_21.jpeg)

# 網址 http://www.ait.url.tw

![](_page_11_Picture_19.jpeg)

![](_page_12_Picture_0.jpeg)

e-mail: ai.tech@msa.hinet.net

阿拉法電腦 ● 營建管理第 e 高手

請洽:張順景 Tel: 0920939843,03-4090010 地址: 桃園縣龍潭鄉民族路 370 巷 182 弄 12號

#### 完整備份定義 : 選資料庫 PCcost

. . . . . . . . .

#### 定義備份資料庫 (完整) 工作<br>- 設定維護工作。 備份類型(K): 完整 資料庫(D): <選取一個或多個> 備份元件 **◎ 資料庫(E)** ◎ 檔案與檔案群組(G): □ 備份組逾期時間(B): ◎ 所有資料庫(D) ◎ 於指定天數之後(F) ◎ 於(N) ◎ 糸統資料庫(S) 備份至: ◎ 磁碟(I) ◎ 磁帶 所有使用者資料庫(不包括 master、model、msdb、<br>tempdb)(U) ◎ 跨越一或多個檔案的備份  $\circledcirc$ **◎ 下列資料庫(T): naster** Â model  $\equiv$ **I** msdb  $\nabla$  PCcost □ 忽略狀態不是在線上的資料庫(I) 如果備份檔案存在(X): B ◎ 為每個資料庫建立一個備 □ 為毎個資料庫建立一個 確定 取消 資料夾(L): C:\Progre 備份副檔名(O):  $\overline{bak}$ ╤ 下一步(N) > 說明(H) <上一步(B) 完成(F) >>1 取消

![](_page_13_Picture_0.jpeg)

阿拉法電腦 ● 營建管理第 e 高手 請洽:張順景 Tel: 0920939843, 03-4090010 地址: 桃園縣龍潭鄉民族路 370 巷 182 弄 12 號 e-mail: ai.tech@msa.hinet.net

#### 選好備份到那個資料夾 , 例如 D:\Alpha\備份

![](_page_13_Picture_26.jpeg)

![](_page_14_Picture_0.jpeg)

阿拉法電腦 · 營建管理第 e 高手 請洽:張順景 Tel: 0920939843, 03-4090010 地址: 桃園縣龍潭鄉民族路 370 巷 182 弄 12 號 e-mail: ai.tech@msa.hinet.net

#### 差異備份定義 : 選資料庫 PCcost

![](_page_14_Picture_26.jpeg)

# 網址 http://www.ait.url.tw

![](_page_15_Picture_19.jpeg)

![](_page_16_Picture_0.jpeg)

![](_page_16_Picture_22.jpeg)

![](_page_17_Picture_0.jpeg)

阿拉法電腦 ● 營建管理第 e 高手 請洽:張順景 Tel: 0920939843, 03-4090010 地址: 桃園縣龍潭鄉民族路 370 巷 182 弄 12 號 e-mail: ai.tech@msa.hinet.net

#### 設定 : 備份報告文字檔存放在那個資料夾

![](_page_17_Picture_24.jpeg)

![](_page_18_Picture_0.jpeg)

![](_page_18_Picture_18.jpeg)

# 網址 http://www.ait.url.tw

阿拉法電腦 · 營建管理第 e 高手 請洽:張順景 Tel: 0920939843, 03-4090010 地址: 桃園縣龍潭鄉民族路 370 巷 182 弄 12 號 e-mail: ai.tech@msa.hinet.net

# 設定完成

![](_page_19_Picture_23.jpeg)